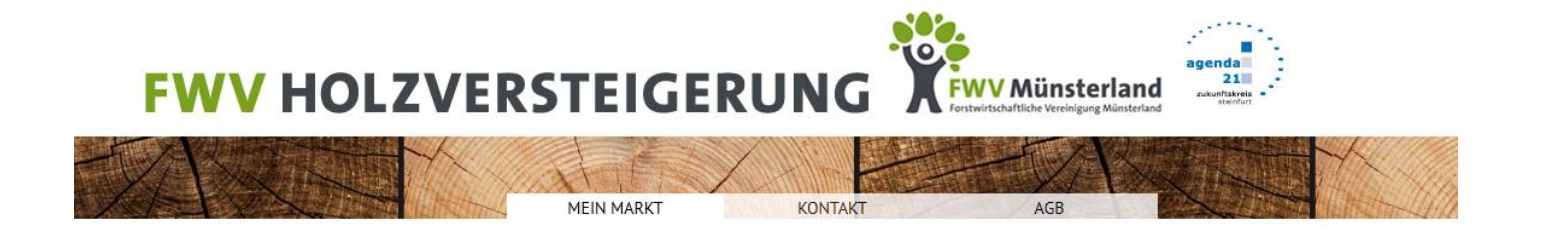

# **Benutzerhandbuch "Käufer"**

# **Stand 10.03.2014**

**Inhaltsverzeichnis:**

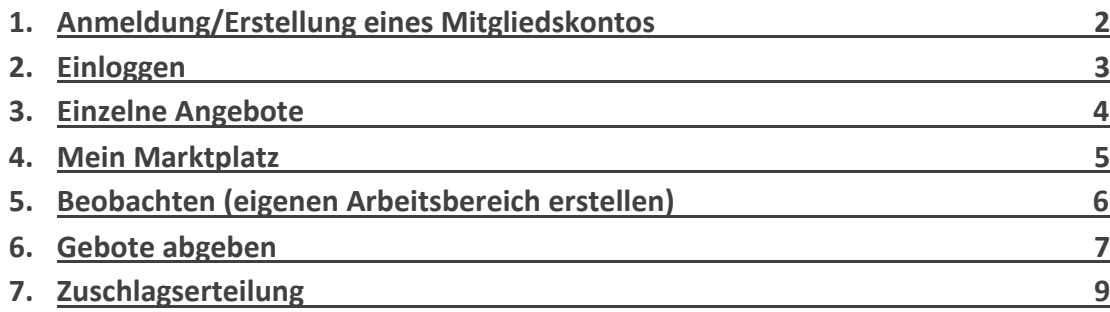

#### **1. Anmeldung/Erstellung eines Mitgliedskontos**

Rufen Sie die Internetseite unter folgendem Link auf [www.fwv-holzversteigerung.de.](http://www.fwv-holzversteigerung.de/) Auf der linken Seite erkennen Sie das Menü. Unter Anmeldung klicken Sie sich bis zur Anmeldung als Käufer vor. Dort geben Sie bitte alle für Ihre Mitgliedschaft relevanten Daten ein. Zusätzlich müssen Sie einen sechsstelligen Benutzernamen vergeben und sich ein sechsstelliges Passwort erstellen.

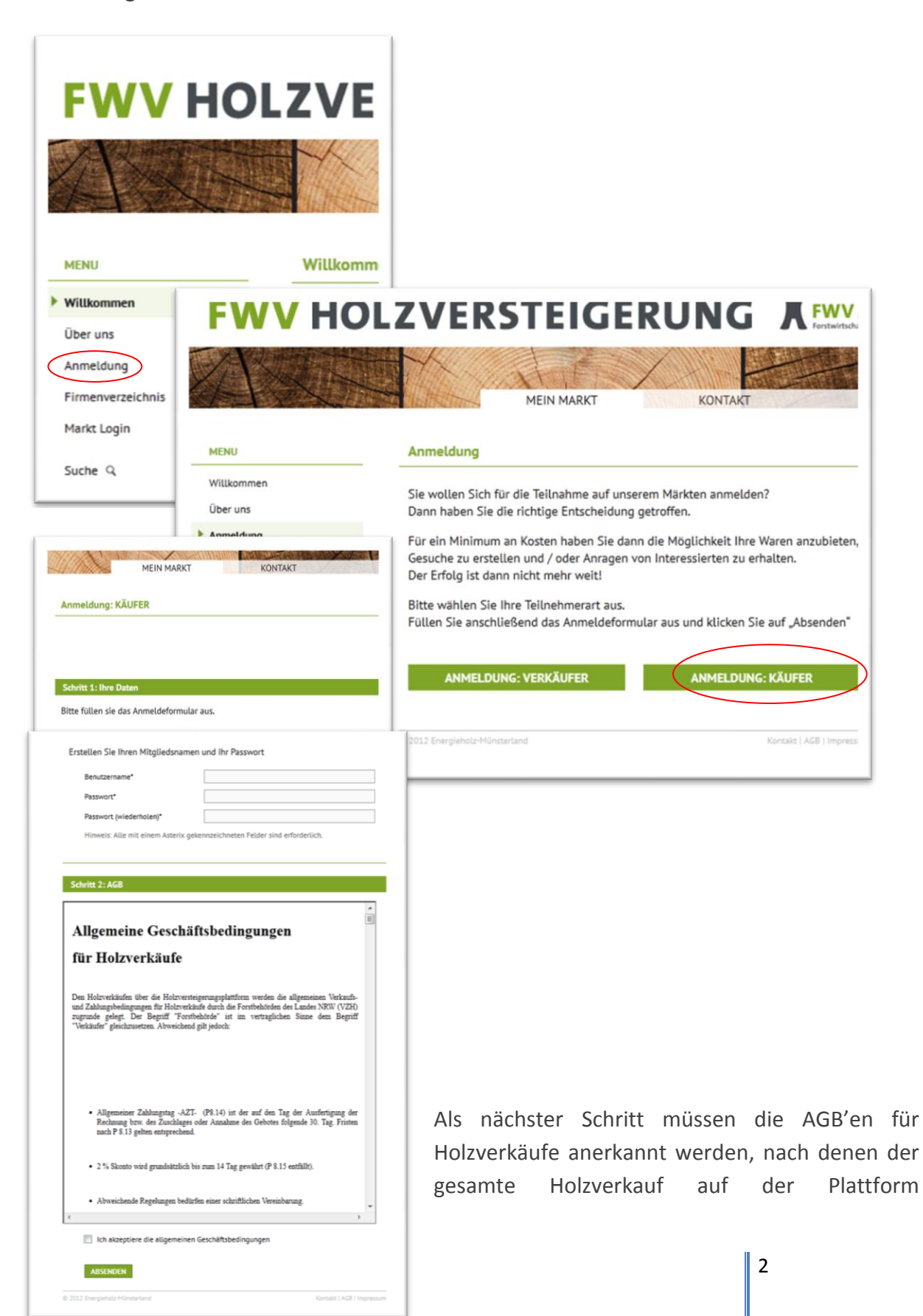

abgewickelt wird. Direkt nach dem versenden der Daten erhalten Sie eine E-Mail mit einem Link zum Freischalten Ihres Mitgliedskontos.

Bitte bestätigen sie den Link und Ihr Zugang zur Holzversteigerungsplattform ist freigeschaltet!

#### **2. Einloggen**

Rufen Sie die Internetadresse [www.fwv-holzversteigerung.de](http://www.fwv-holzversteigerung.de/) erneut auf und klicken links den Menüpunkt "Markt Login" an und melden sich mit Ihrem selbstvergebenen Benutznamen und Passwort an

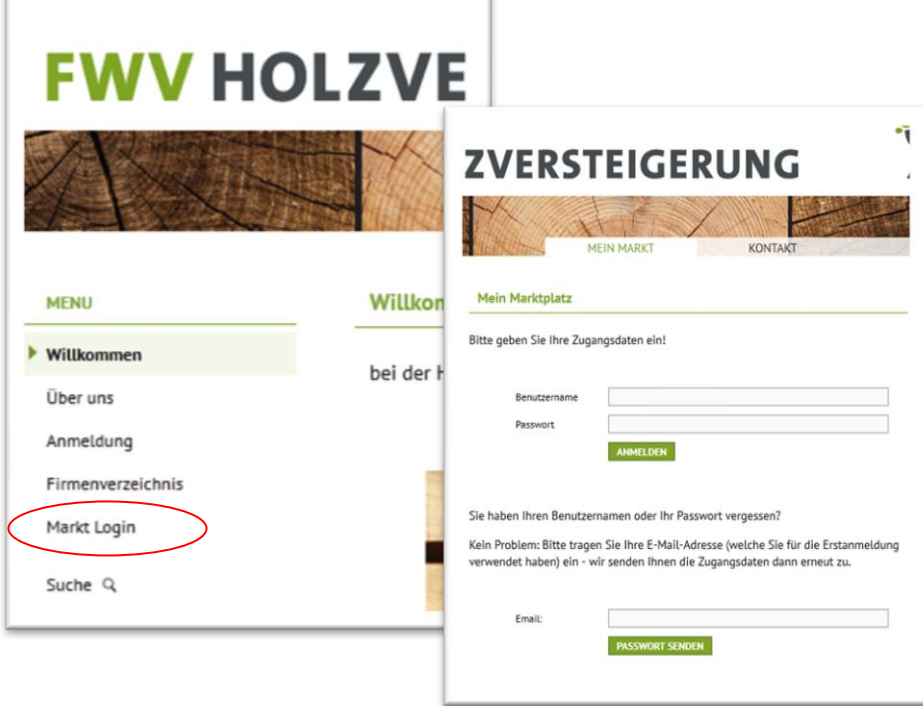

#### **3. Einzelne Angebote**

Die Angebote sind in Eigenverantwortung des Waldbesitzers erstellt. Der Waldbesitzer (Verwaltung, Förster und auch Einzelwaldbesitzer) hat sich mit der Anmeldung auf diesem Marktplatz verpflichtet die Einklassifizierung nach der Rahmenvereinbarung für den Rohholzhandel in Deutschland (RvR) vorzunehmen.

Sie bekommen pro Angebot eine nach Stärkeklasse und Güteklasse unterteilte Festermeterverteilung angeboten. Zusätzlich können Sie an Hand der eingetragenen Eckdaten sich ein schnellen Überblick über die Beschaffenheit des Loses verschaffen.

Wenn das Interesse geweckt ist steht jedem potentiellen Käufer eine herunterladbare Holzliste mit den genauen Daten zur Verfügung.

Es gibt drei unterschiedliche Holzlagervarianten:

1. Fester Holzlagerplatz:

- 1. Schloss Lembeck
- 2. Dezentraler Holzlagerplatz:
- 1. Vom Waldbesitzer aufgenomme GPS-Daten im Format (WGS 84 "Grad-Minute-Sekunde") mit nahegelegender bezeichneter Straße. In der GoogleMapskarte werden die GPS-Koordinaten angezeigt.
- 2. Es stehen nur die Kontaktdaten des Waldbesitzers zur Verfügung, um einen Vorzeigetermin zu vereinbaren. Zur Einnordung wird die Postleitzahl und der Ort angezeigt.

### **4. Mein Marktplatz**

Nach dem erfolgreichem Einloggen verändert sich auf der linken Seite die Menüstruktur. Sie erhalten einen eigenen Marktplatz, über den Sie alle Gebote und auch später alle Einkäufe verwalten können.

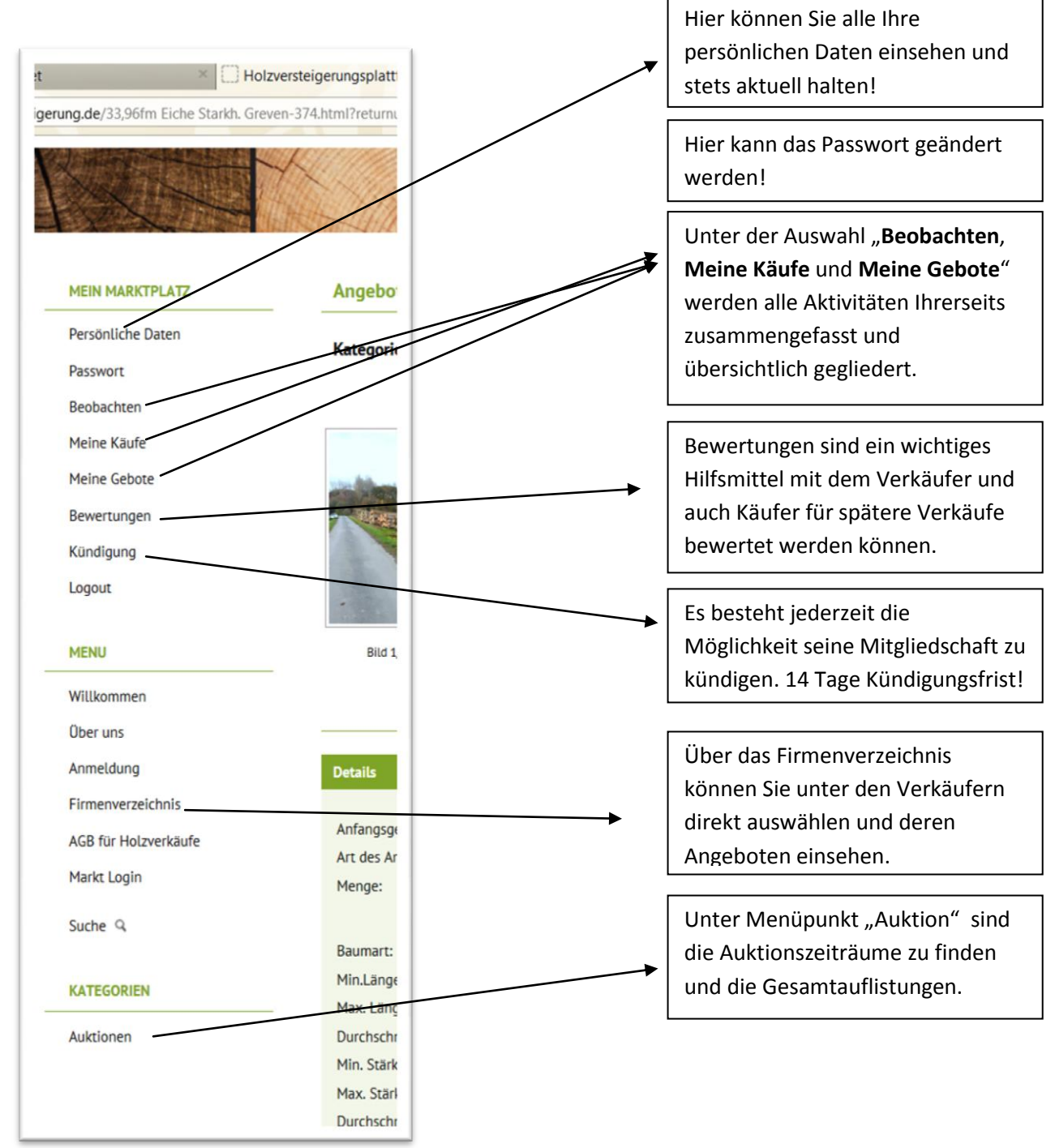

Die "Suche" ist das Werkzeug mit dem einzelne Textbestandteile im Angebotstext gesucht werden können oder auch mit der "erweiterten Suche" eine Umkreissuche ermöglicht wird. Bei der Umkreissuche geben Sie eine Postleitzahl an und einen Radius und schon werden Ihnen alle Angebote in der befindlichen Postleitzahl angezeigt und aufgelistet.

#### **4. Beobachten (eigenen Arbeitsbereich erstellen)**

Auf Ihrem Marktplatz steht Ihnen eine Beobachtungsfunktion zur Verfügung, die Ihnen das arbeiten mit der Onlineversteigerungsplattform sehr erleichtert. Während der Sichtung des Gesamtangebots können Sie sich eine eigene Arbeitsübersicht schaffen, über die ein Schnellzugriff auf Ihre Vorauswahl stattfindet kann. Zusätzlich wird unter "Beobachten" eine Karte angezeigt, auf der alle eingefügten Angebote standörtlich dargestellt werden um die Reiseroute zu planen.

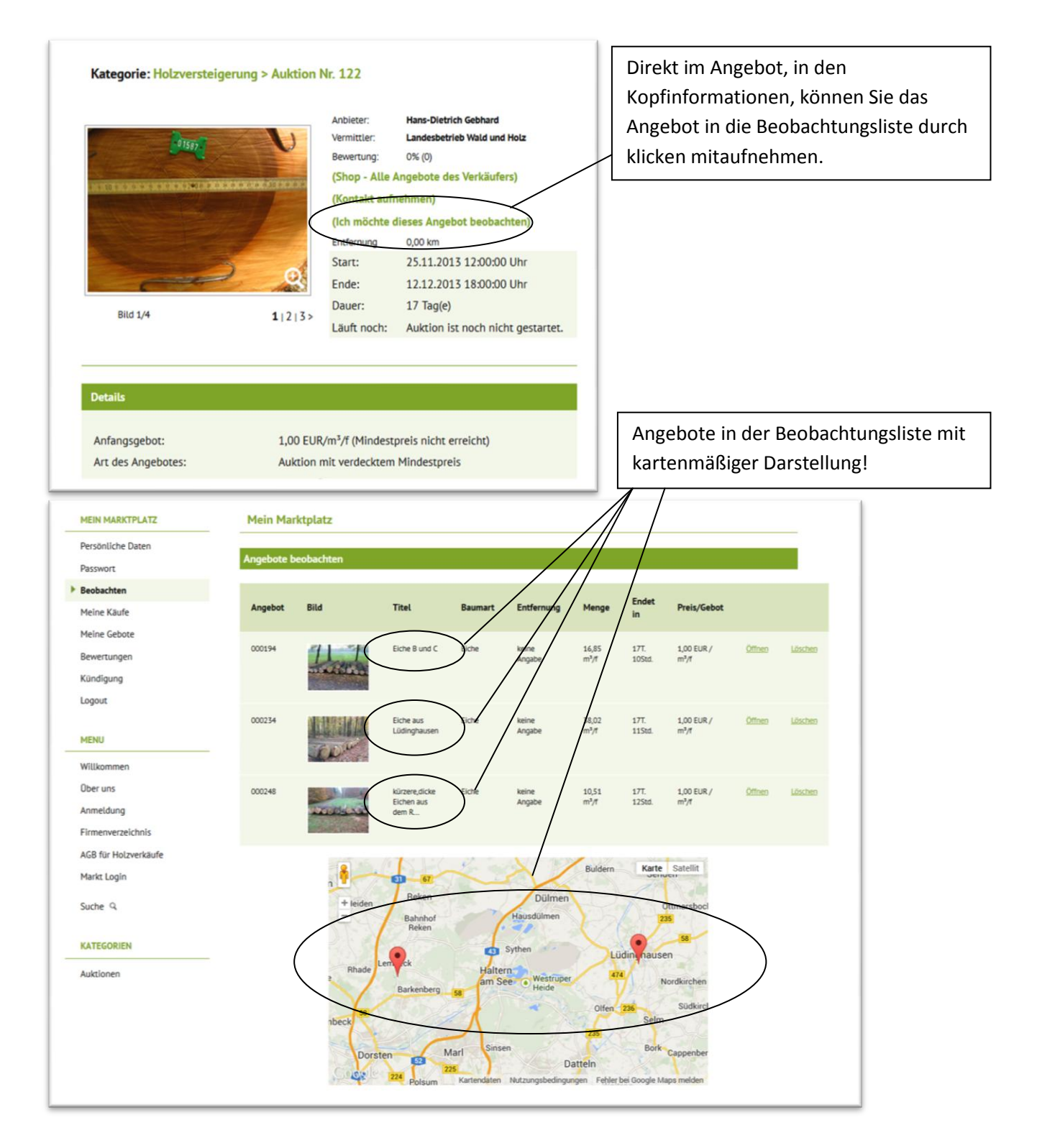

## **5. Gebote abgeben/** *Bietautomatik*

Bitte loggen Sie sich ein und rufen das Angebot auf, welches sie bebieten möchten. Direkt unter dem Angebot wird Ihnen eine Eingabemöglichkeit angeboten, in dass Sie entweder einen Angebotsschritt von 1,00 € eintragen können, oder Sie tragen dort direkt Ihr Höchstgebot ein. Durch klicken auf "weiter" wird Ihnen eine Kurzzusammenstellung des Angebotes mit Ihrem Gebot aufgelistet.

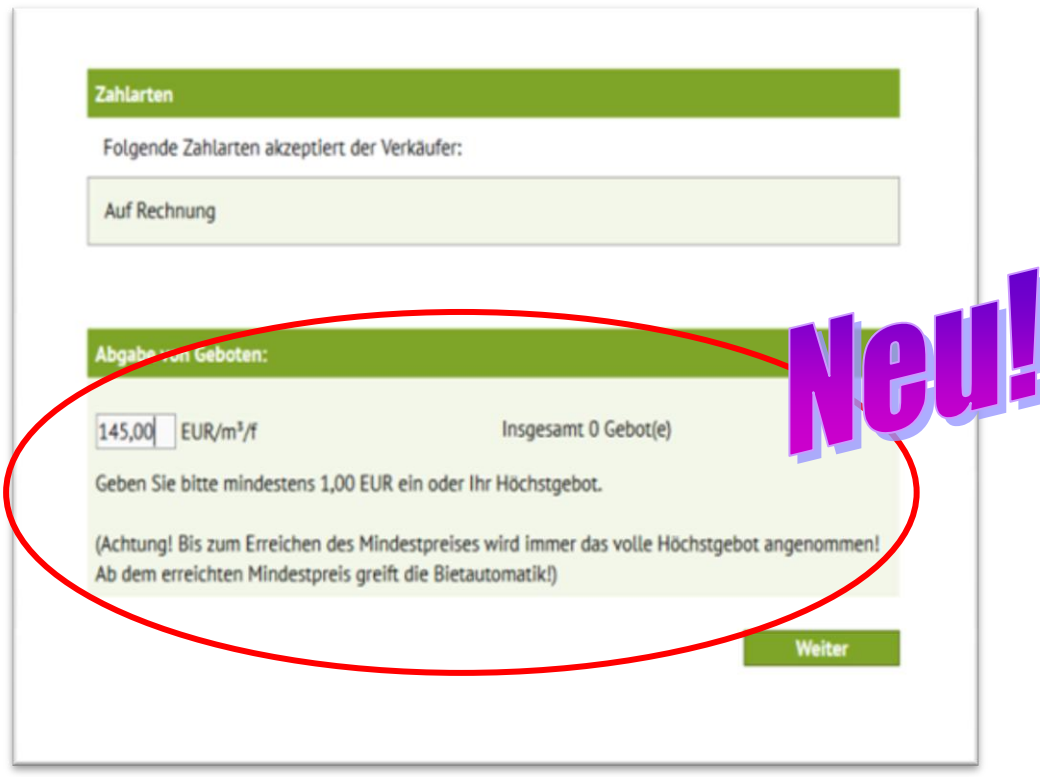

Erst jetzt wird ein verbindliches Angebot durch klicken des Buttons abgegeben und Sie bekommen sofort eine Rückmeldung, ob Sie das Mindestgebot erreicht haben oder nicht.

**Neuerdings ist die Bietautomatk wiedereingeführt! Bei Eingabe von Höchstgeboten wird bis zum erreichen des Mindestpreises immer das Höchstgebot angenommen. Ab dem Mindestpreis wird der Höchstpreis hintelegt und die Bietautomatik schreitet ein. Ab jetzt wird nur bei Gegengeboten in 1,00 €-Schritten jeweils überboten.** 

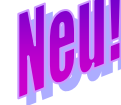

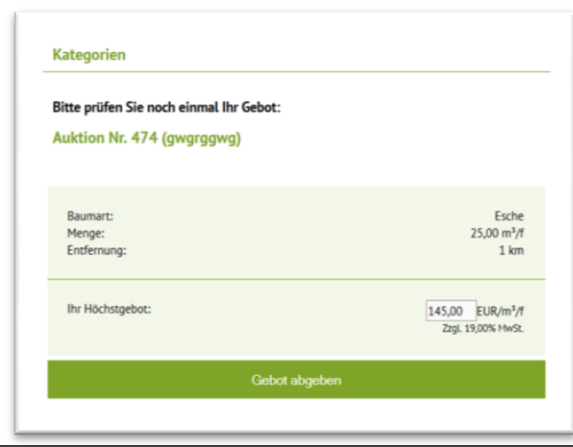

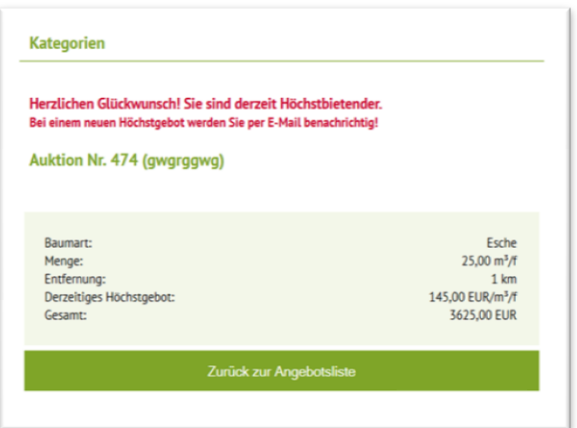

Unter dem Menüpunkt "Meine Gebote" können Sie alle Ihre abgegebenen Gebote (auch wenn Sie überboten wurden) einsehen. So haben sie immer eine direkte Übersicht aller bebotenen Angebote.

**Sobald ein Angebot überboten wird, werden Sie sofort per E-Mail benachrichtigt.**

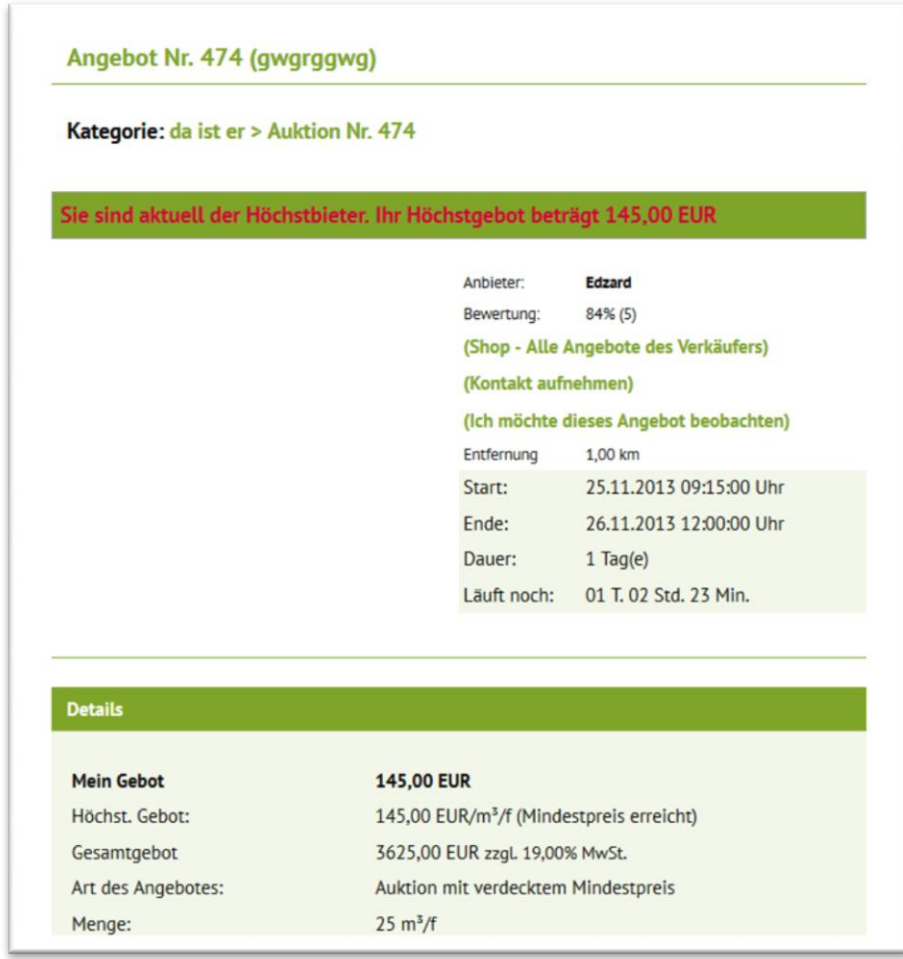

#### **6. Zuschlagserteilung**

Das erste Angebot wird am 03.04.2014 um 10.00 Uhr (morgens) beendet, alle folgenden Angebote enden im drei Minutentakt. Direkt nach Beendigung eines Angebotes werden alle Beteiligten (Käufer und Verkäufer) per E-Mail über die Zuschlagserteilung benachrichtigt. Die Verkäufer sind angehalten die Abrechnung der ersteigerten Mengen innerhalb einer Woche zu tätigen. Der Zeitpunkt des allgemeinen Zahlungszieles hängt vom Tag der Rechnungserstellung ab (30 Tage, 14 Tage 2% Skonto).